## Navigating the landing page of the **Evidence Mapper**

When you sign in, you will be brought to the landing page with sections for "Projects" and "Clients".

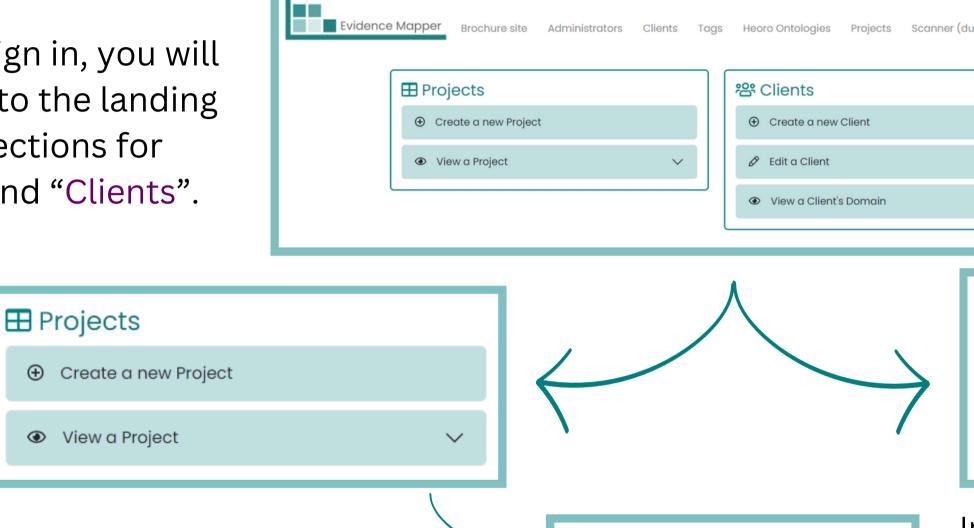

Under the "Projects" section, you will find an option to create a new project, and another option to view a project created by you or your team.

You can search by project name, or click on "View the list of all projects"

For additional support, please contact evidencemap@crystallise.com

| Projects                                      |   |
|-----------------------------------------------|---|
| ⊕ Create a new Project                        |   |
| View a Project                                | ^ |
| Search for the Project you would like to view |   |
| Project name                                  | ٩ |
| Or View list of all Projects                  |   |

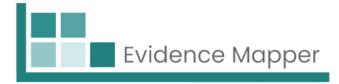

| plicates and locations) Restore backup  |              |
|-----------------------------------------|--------------|
| ~                                       |              |
| <b>쑴</b> Clients                        |              |
| <ul> <li>Create a new Client</li> </ul> |              |
| 🖉 Edit a Client                         | ~            |
| View a Client's Domain                  | $\checkmark$ |
|                                         |              |

In the "Clients" section, you will have the following options:

- 1. Create a new client domain
- 2. Edit client pages
- 3. View a client's domain (where you can confirm that you have set up the branding correctly for the client's domain etc)

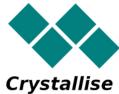